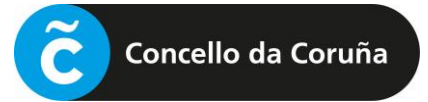

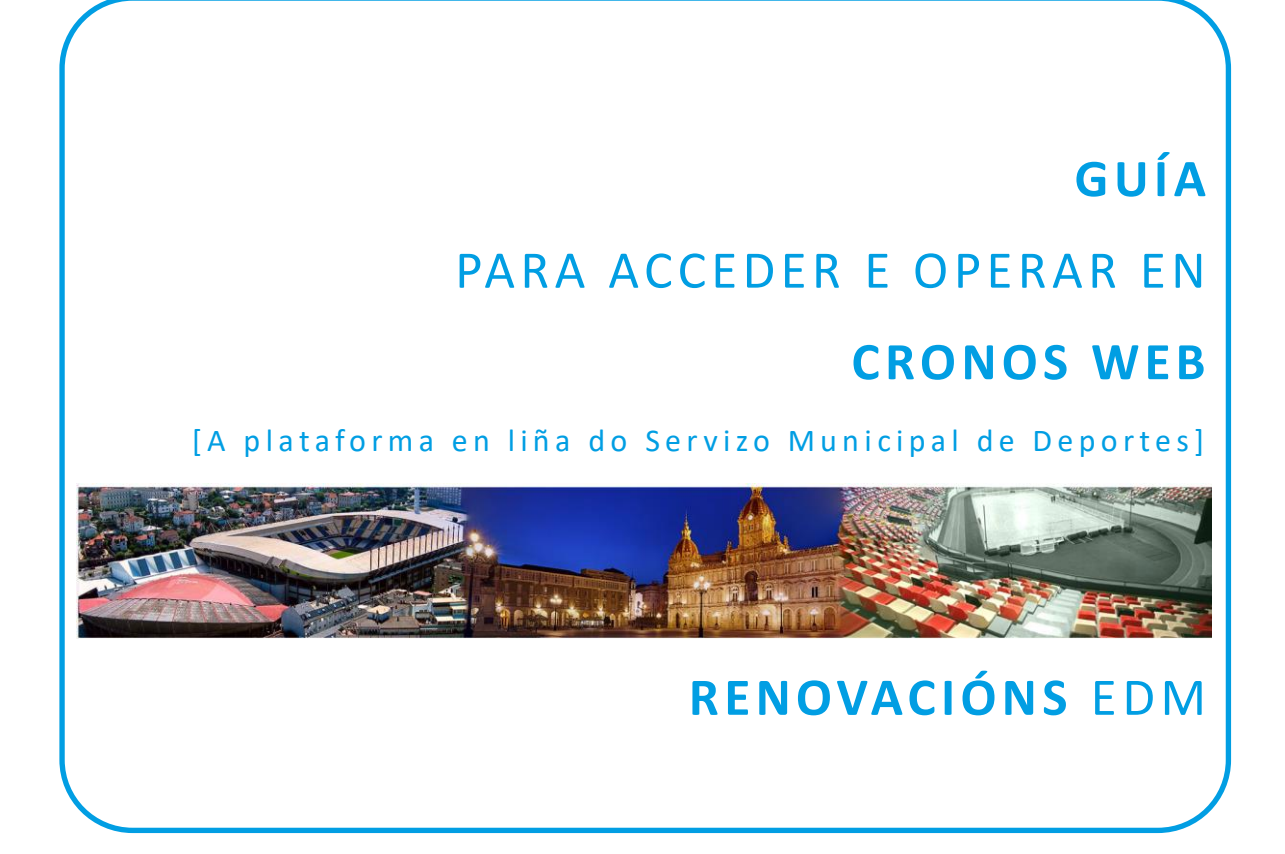

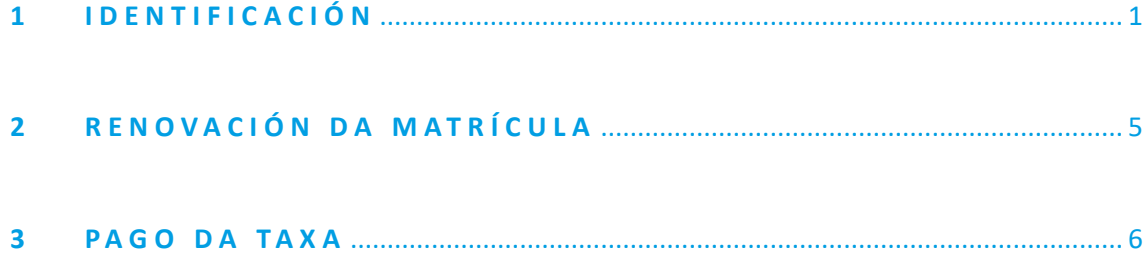

## <span id="page-1-0"></span>1 **I D E N T I F I C A C I Ó N**

## [1.0] PASO PREVIO: ALTA NA PLATAFORMA

Para poder usar a plataforma Cronos Web é necesario estar previamente de alta na mesma.

Esta **alta inicial** farase **de xeito presencial** en calquera dos **rexistros de Deportes**, presentando o DNI ou documento identificativo análogo (NIE, pasaporte, etc.), e indicando un enderezo de correo electrónico, que será o que permita posteriormente o acceso á plataforma en liña.

**As persoas que van renovar nas actividades das Escolas Deportivas xa constan na base de datos.**

## [1.1] ACCESO **Á CRONOS WEB**

Acceder á páxina de Cronos Web para a formalización de inscricións en liña a través da ligazón inserida na web de Deportes ou da enviada por correo electrónico, se é o caso, e unha vez nesa páxina, premer no botón **"Identificación cidadanía".**

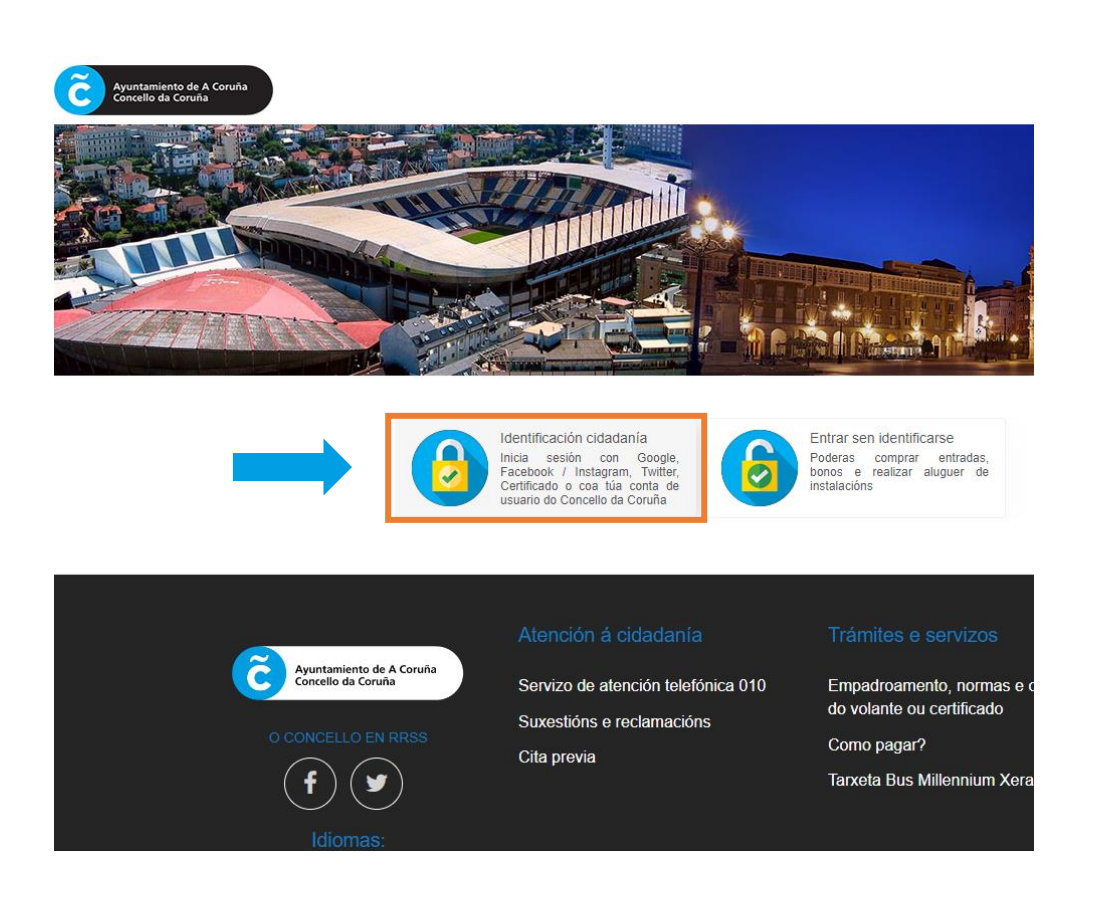

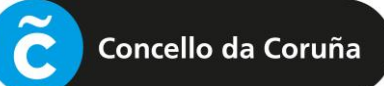

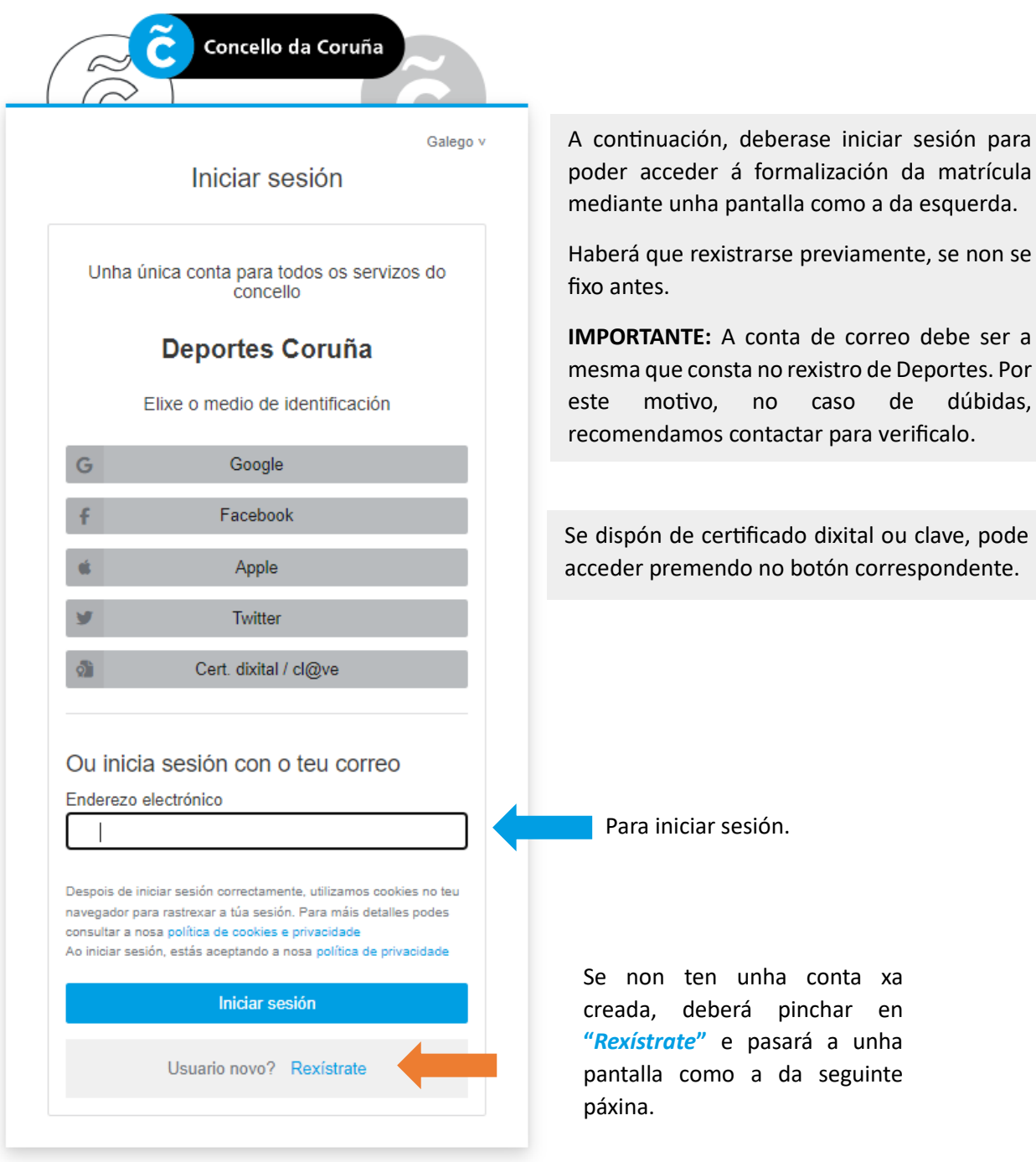

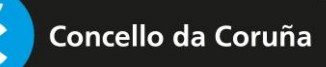

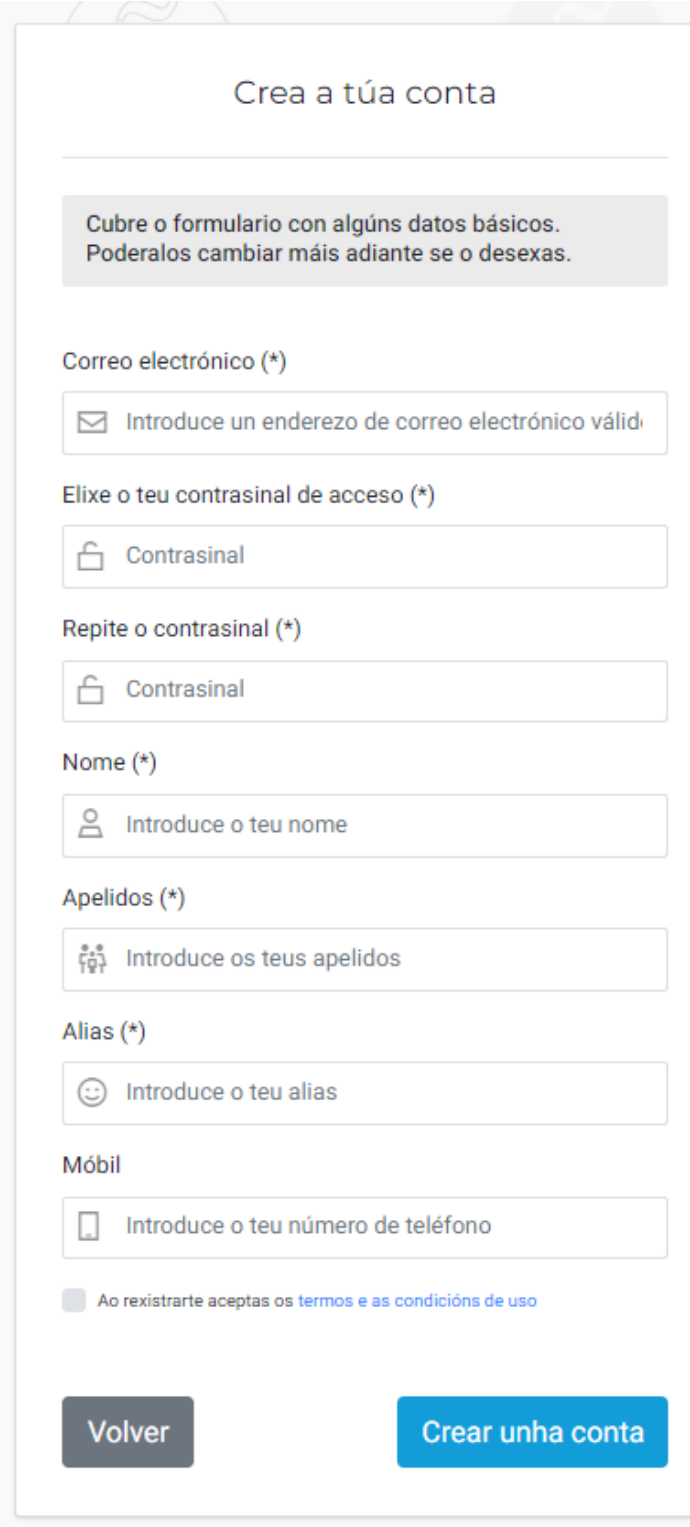

**NOTA:** O correo electrónico debe ser o mesmo que se indicou no momento de darse de alta de xeito presencial no rexistro. Recomendamos prestar atención a introducilo correctamente así como cumprimentar o dato do teléfono móbil.

Unha vez cumprimentado o formulario, prémese en "*Crear unha conta*" e procédese a iniciar a sesión.

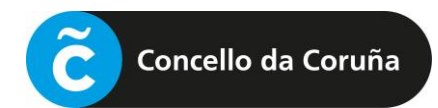

Abrirase unha pantalla como a seguinte:

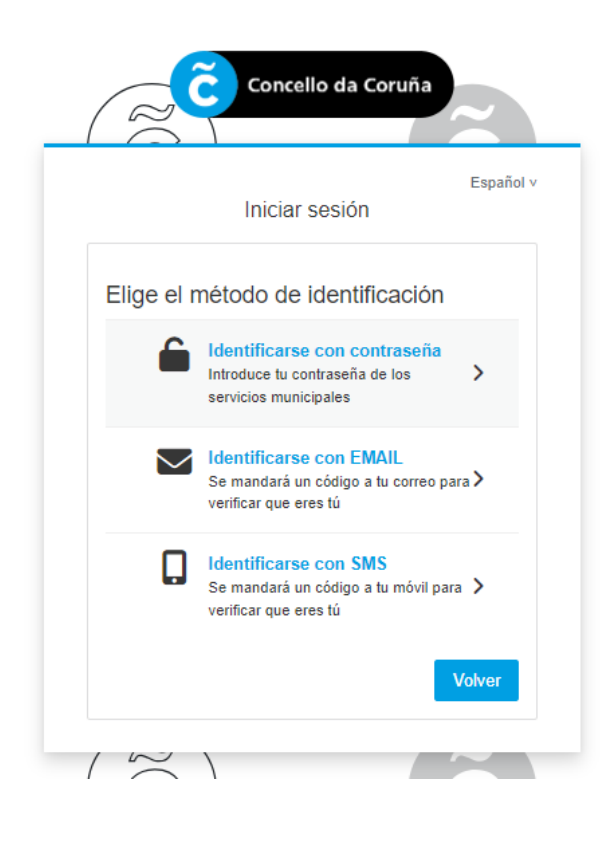

Deberá escollerse o método de identificación que se prefira e seguir os pasos para iniciar a sesión.

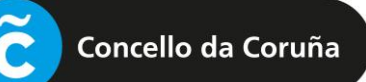

## <span id="page-5-0"></span> **2 R E N O V A C I Ó N D A M AT R Í C U L A**

Iniciada a sesión, deberá **premer** en "**Renovacións EDM – Cambios de grupo por idade**" e seguir os pasos indicados:

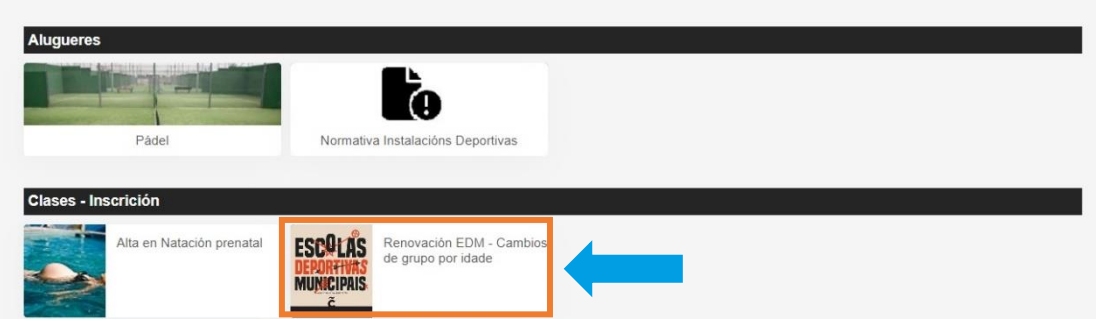

Accederase á seguinte pantalla, onde a priori semella que non hai ningunha clase para renovar.

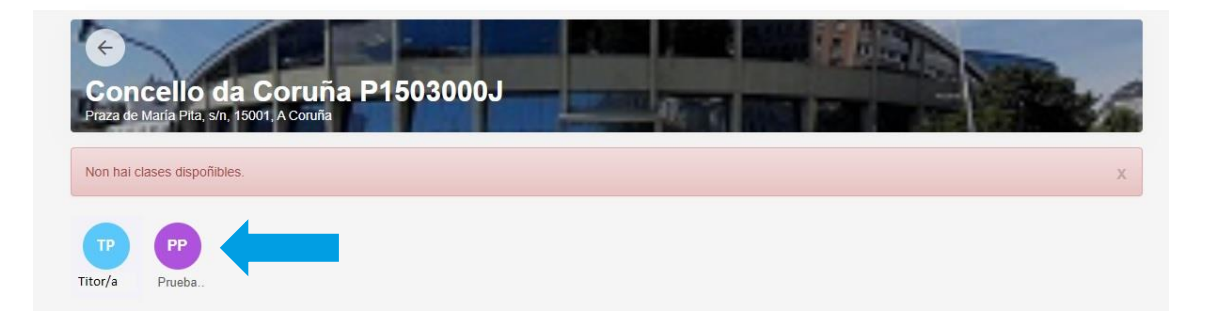

Cómpre **pinchar na icona da persoa que vai renovar**, neste caso a meirande parte son menores de idade. No exemplo anterior, sería no círculo que pon Proba.

Deste xeito, aparecerá a/s clase/s onde se pode renovar para o vindeiro curso:

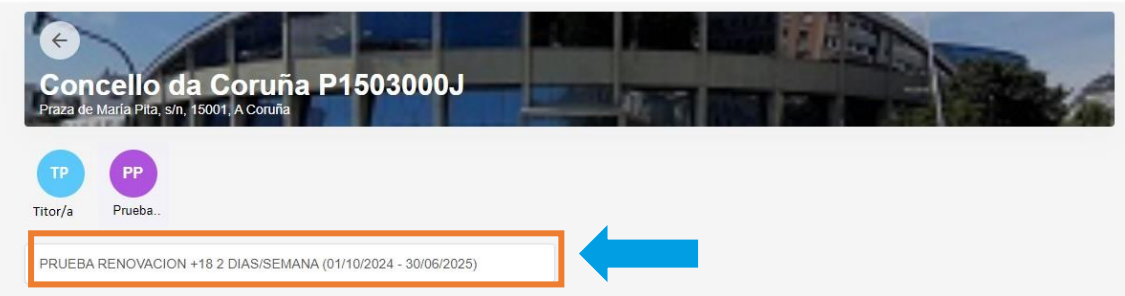

**Premendo na clase, pasará á pantalla de pago.**

<span id="page-6-0"></span>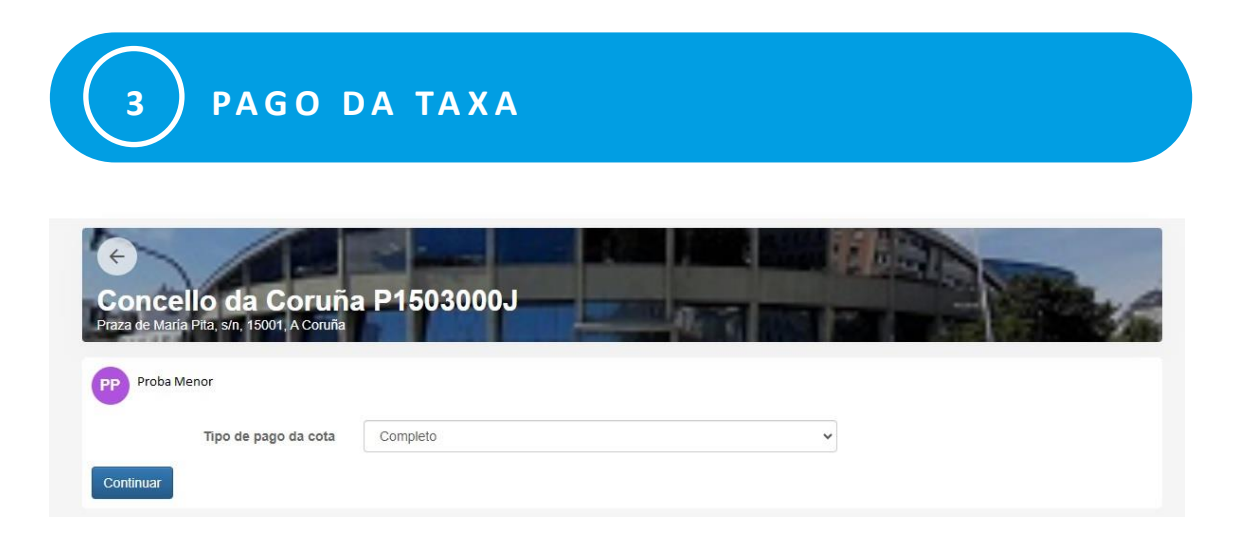

Premendo en "**Continuar**", pásase a unha pantalla como a seguinte:

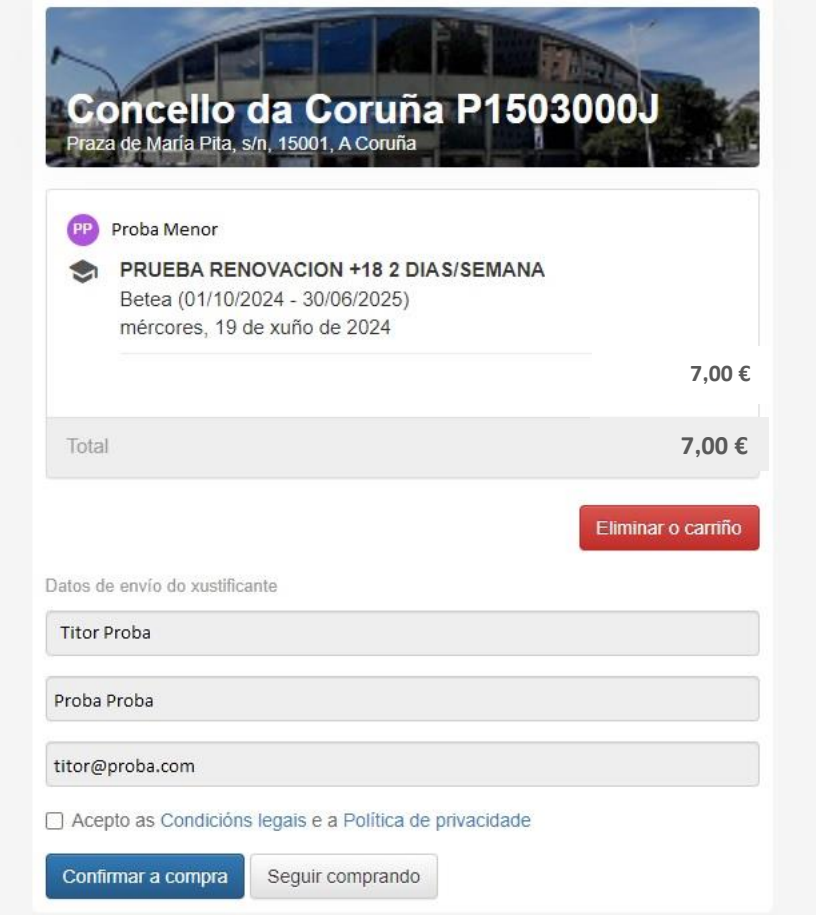

**Antes de efectuar o pago, é necesario aceptar as condicións legais e a política de privacidade.**

Para efectuar o pago, deberán introducirse os **datos da tarxeta e confirmar a compra.**

Chegará á dirección de correo electrónico que teña rexistrada na plataforma o resgardo da inscrición.